# **Thiết lập điều khiển âm thanh Gira X1 với trivum**

## **Gira X1 Audio control setup with trivum**

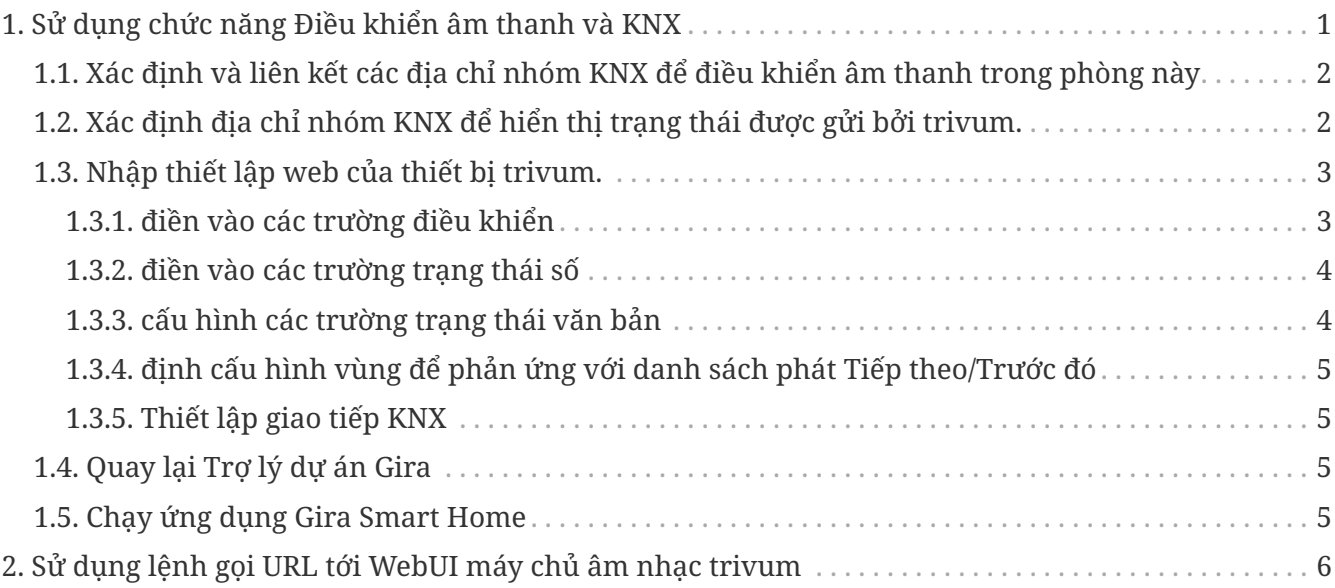

## <span id="page-0-0"></span>**1. Sử dụng chức năng Điều khiển âm thanh và KNX**

Nếu bạn muốn điều khiển âm thanh trực tiếp mà không cần sử dụng [trivum WebUI,](#page-5-0) hãy truy cập Trợ lý dự án Gira và kéo phần tử "Audio control" vào dự án của bạn.

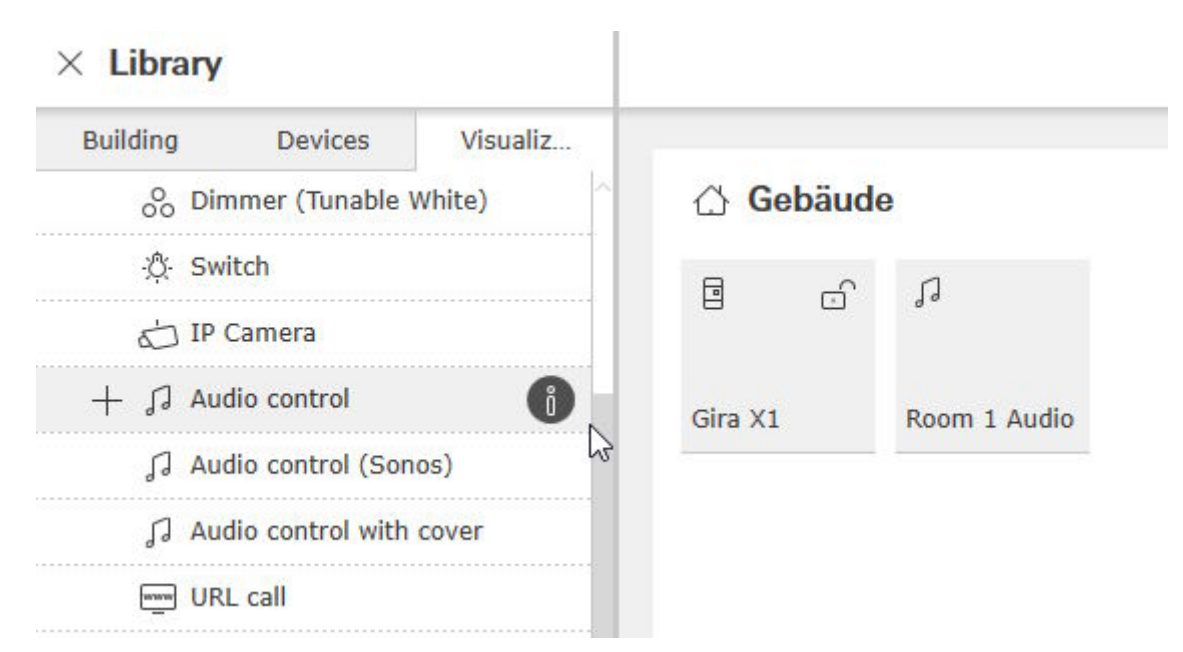

Bạn cần một phần tử cho mỗi Phòng, vì vậy hãy đặt tên phần tử đầu tiên là "Room 1 Audio".

## <span id="page-1-0"></span>**1.1. Xác định và liên kết các địa chỉ nhóm KNX để điều khiển âm thanh trong phòng này**

Đây là bảng có địa chỉ nhóm ví dụ. Điều chỉnh chúng theo ý muốn.

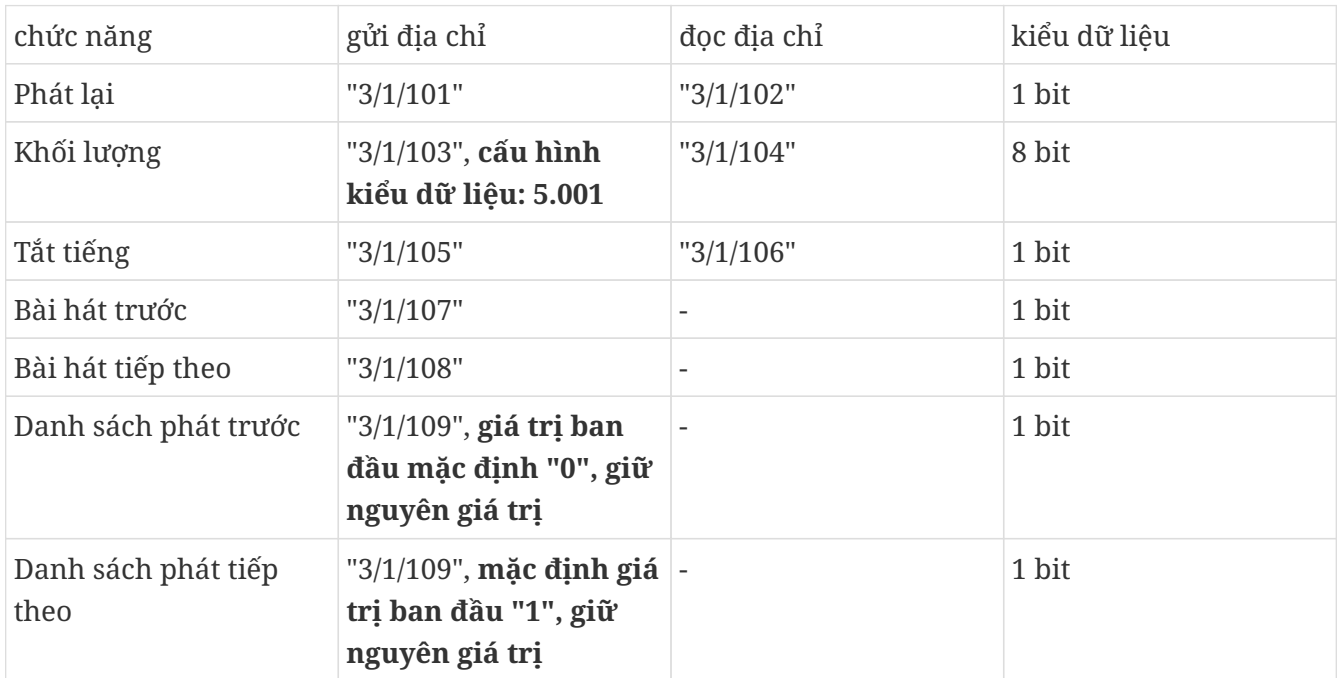

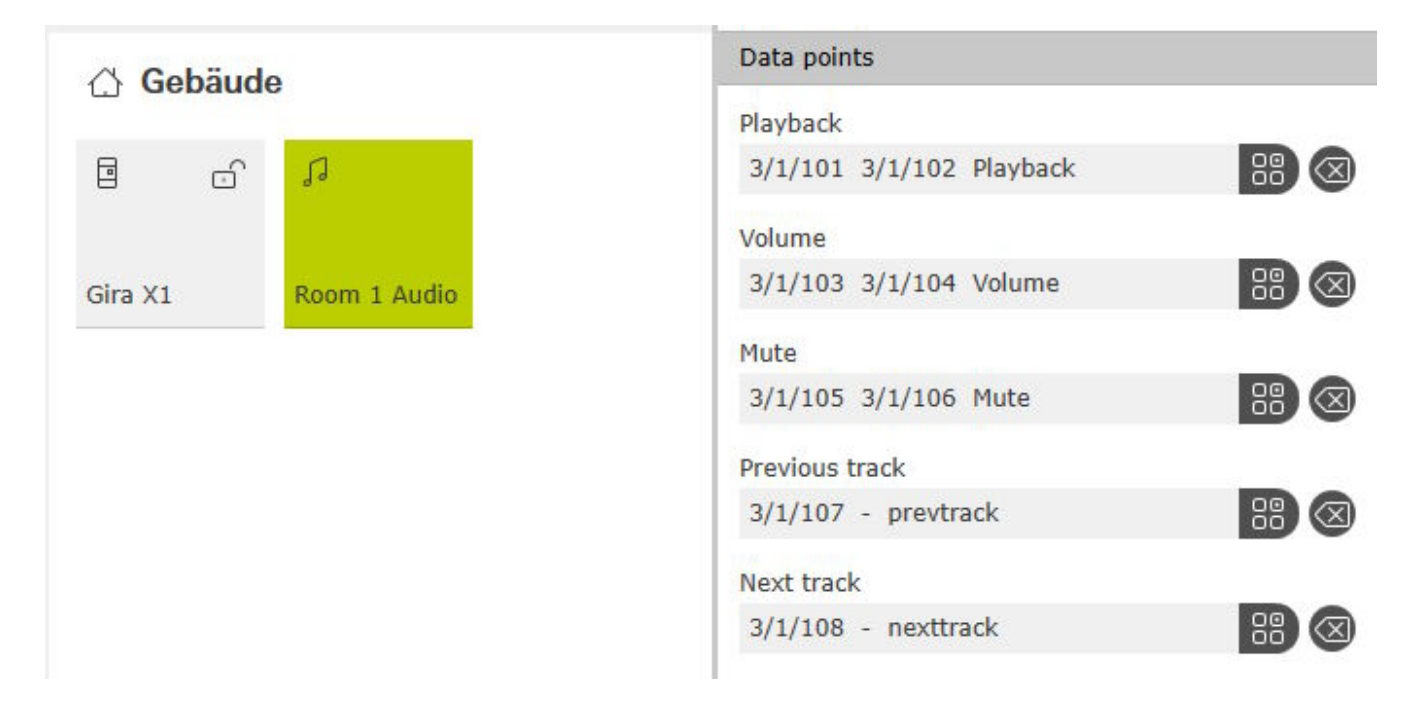

### <span id="page-1-1"></span>**1.2. Xác định địa chỉ nhóm KNX để hiển thị trạng thái được gửi bởi trivum.**

Chỉ điền 'địa chỉ đọc':

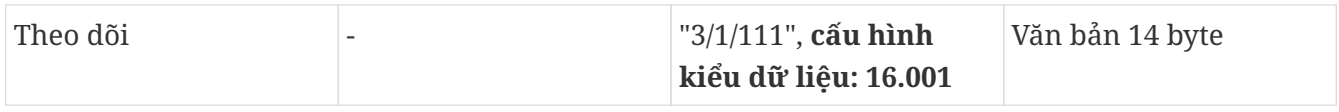

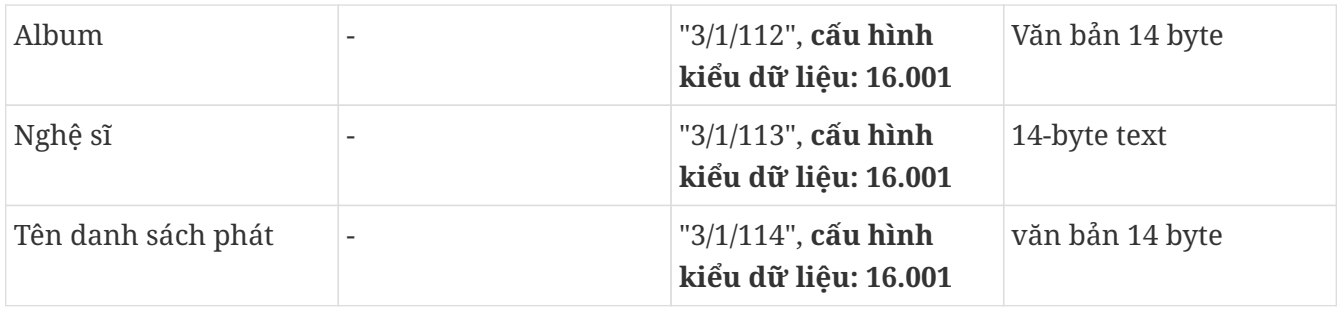

Lưu ý: trường "Playlist" (không có tên) không được sử dụng và để trống.

## <span id="page-2-0"></span>**1.3. Nhập thiết lập web của thiết bị trivum.**

Đi vào:

Cấu hình 99041/vùng/vùng đầu tiên/liên kết KNX

#### <span id="page-2-1"></span>**1.3.1. điền vào các trường điều khiển**

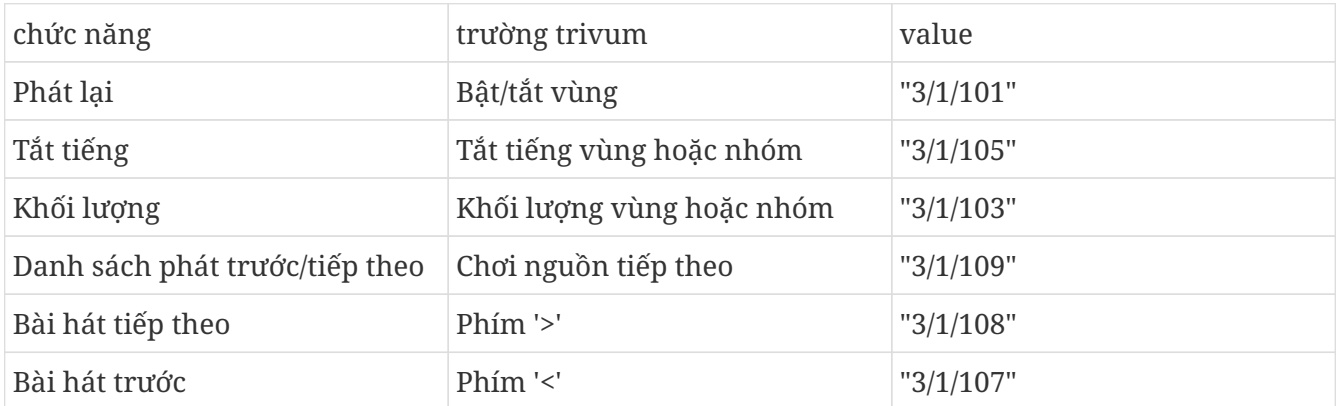

 $\odot$   $\sim$   $\blacksquare$ 

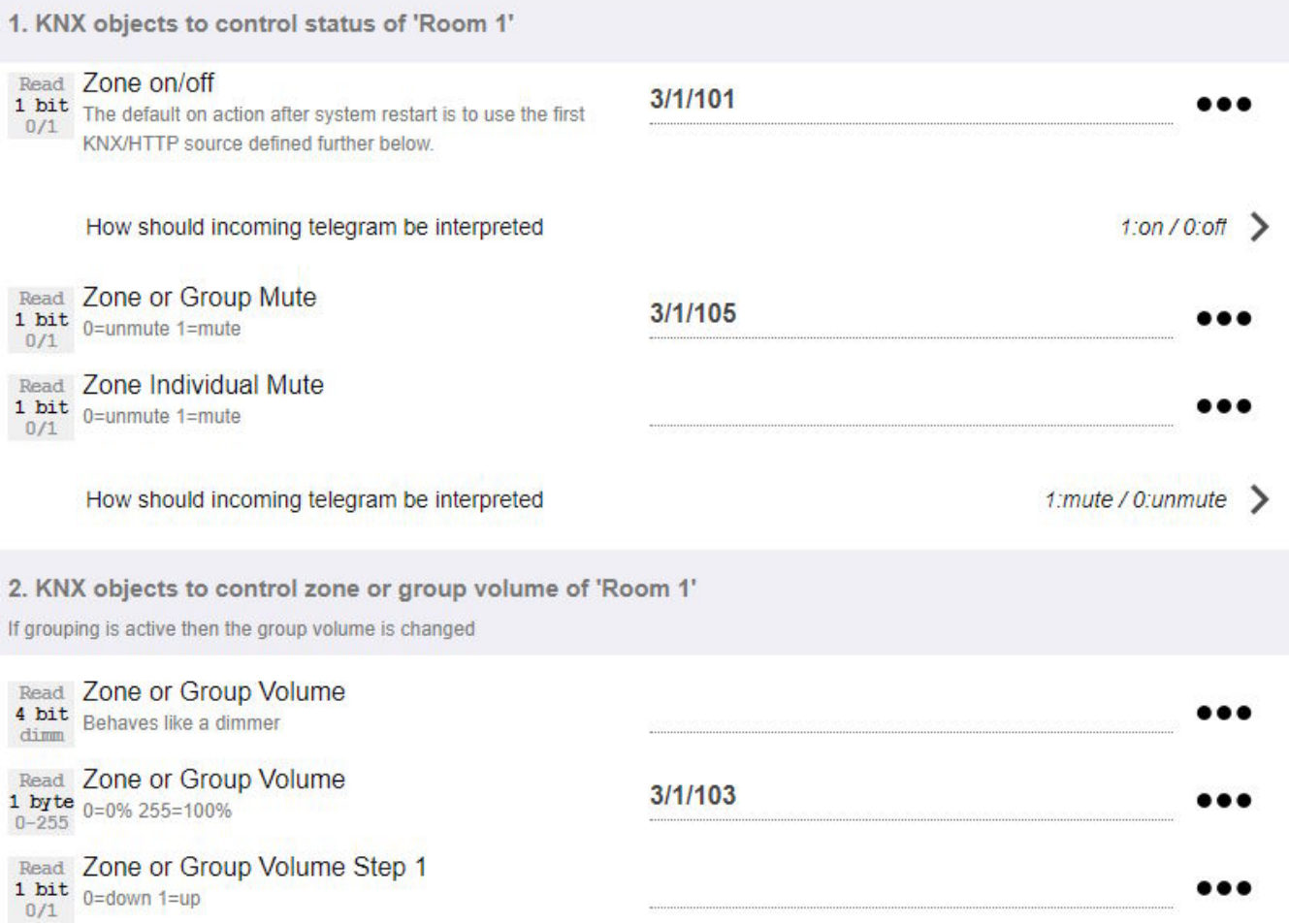

#### <span id="page-3-0"></span>**1.3.2. điền vào các trường trạng thái số**

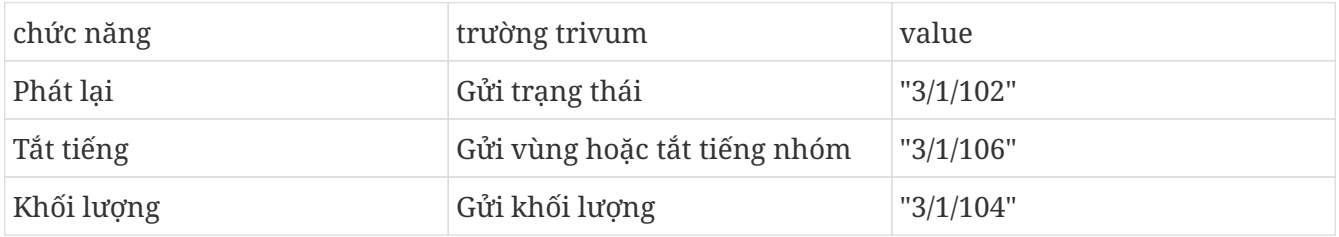

#### <span id="page-3-1"></span>**1.3.3. cấu hình các trường trạng thái văn bản**

để làm như vậy, hãy đi tới:

tū đūng hóa/knx/hiūn thū/thêm display

- thay đổi vùng được chỉ định: vùng đầu tiên
- thay đổi kiểu hiển thị: hiển thị 4 dòng

Cài đặt cho các dòng:

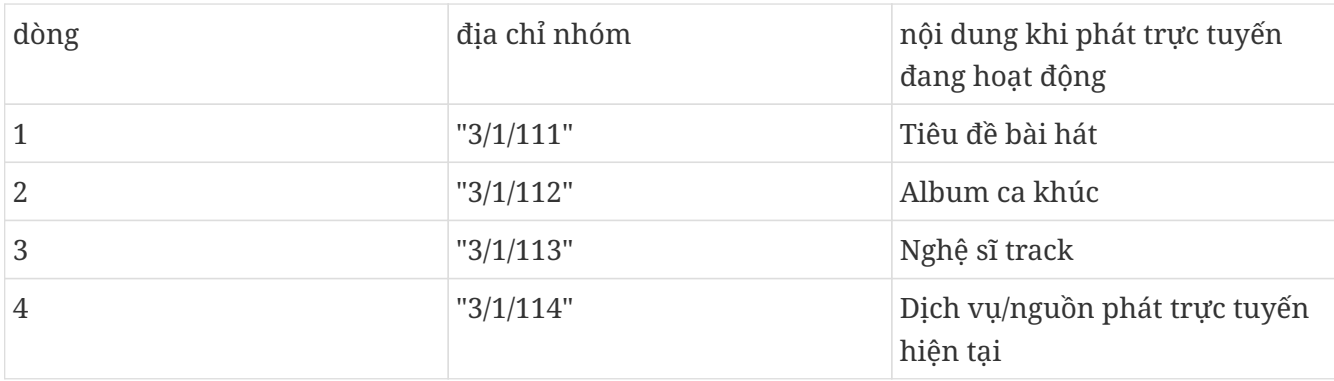

#### <span id="page-4-0"></span>**1.3.4. định cấu hình vùng để phản ứng với danh sách phát Tiếp theo/Trước đó**

đi vào "Xác định danh sách nguồn KNX/HTTP". Điền vào một số hành động, như

- phát một đài phát thanh web yêu thích
- phát danh sách nhạc yêu thích
- chơi một dòng đầu vào

Khi việc này hoàn tất, trường "Play nguồn tiếp theo" sẽ chuyển đổi giữa các nguồn này.

#### <span id="page-4-1"></span>**1.3.5. Thiết lập giao tiếp KNX**

nếu bạn không có bộ định tuyến IP KNX, bạn có thể kết nối trực tiếp từ trivum với Gira X1 dưới dạng giao diện IP.

### <span id="page-4-2"></span>**1.4. Quay lại Trợ lý dự án Gira**

và giao dự án của bạn cho X1.

### <span id="page-4-3"></span>**1.5. Chạy ứng dụng Gira Smart Home**

Bạn sẽ tìm thấy chức năng mới trong phần tổng quan:

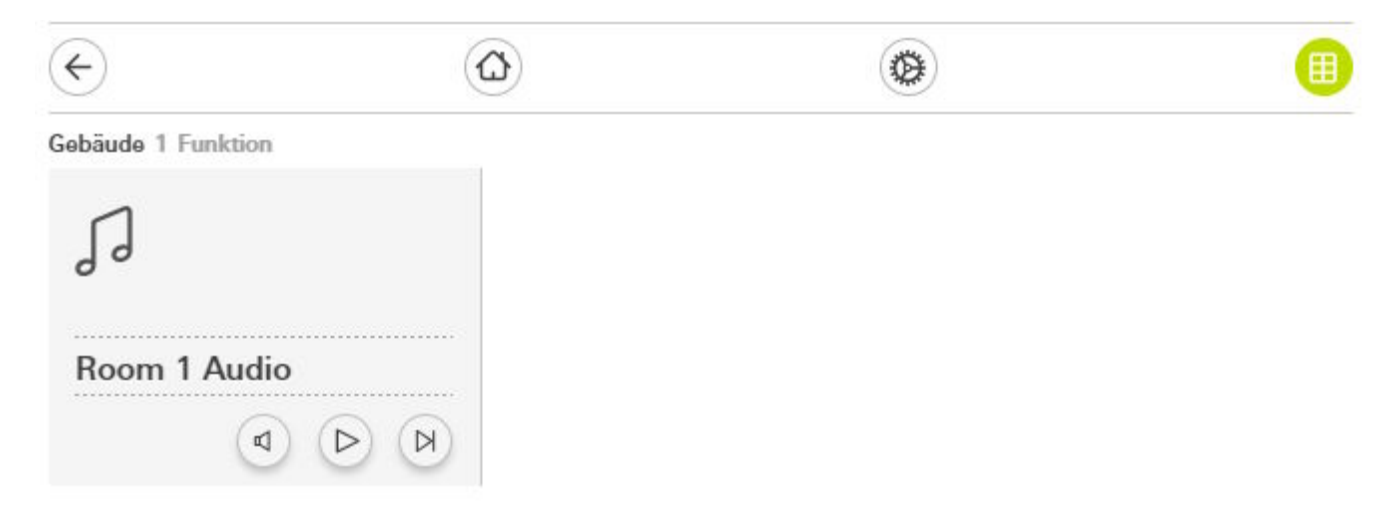

#### Gebäude Room 1 Audio

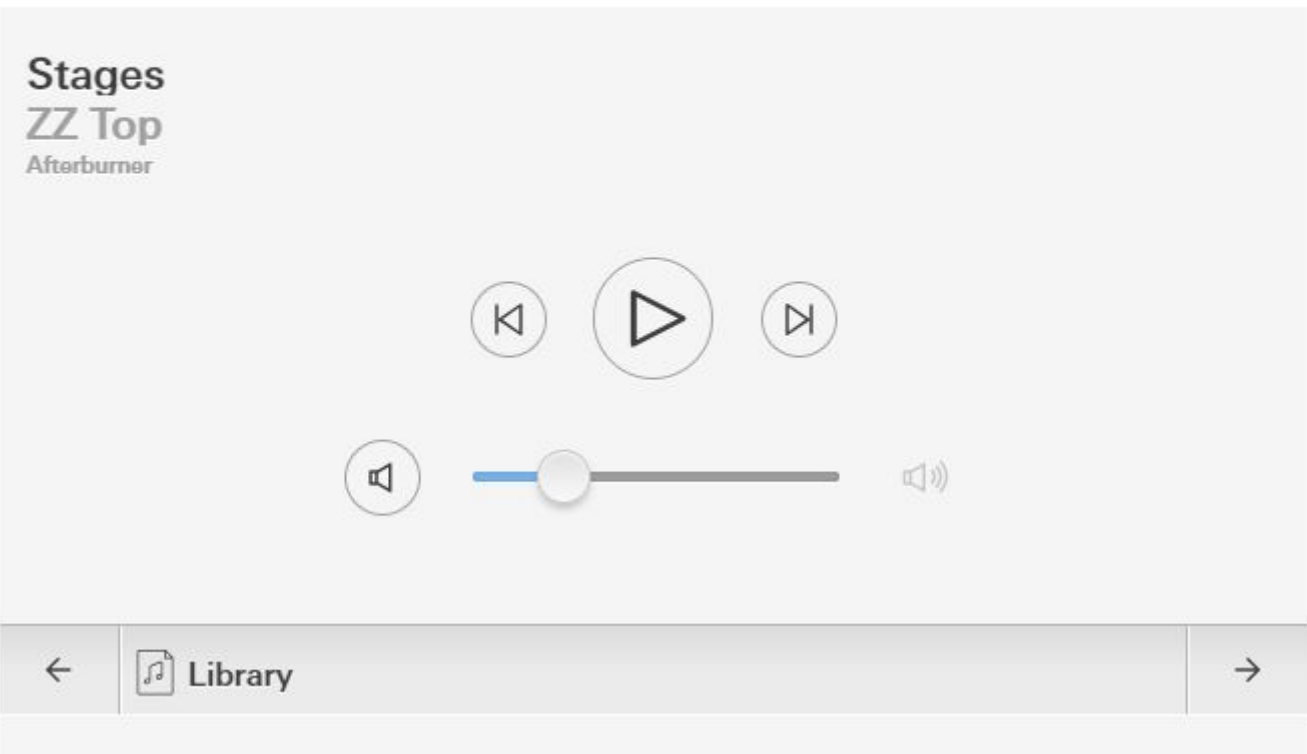

Bây giờ bạn có thể:

- nhấn Phát/Tạm dừng ở giữa để bật hoặc tắt vùng
- nếu album hoặc danh sách phát NAS đang phát, hãy chuyển sang bài hát trước hoặc bài tiếp theo bằng các nút bên cạnh bài hát đó
- chuyển qua các nguồn vùng bằng các mũi tên  $\leftarrow$  và  $\rightarrow$  ở phía dưới.

Lưu ý rằng ngay sau khi khởi động lại thiết bị trivum, chỉ cần bật vùng có thể không phát âm thanh vì không có nhạc nào được chọn. Sau đó, bạn phải chạm vào "→" một lần để chọn nguồn vùng.

## <span id="page-5-0"></span>**2. Sử dụng lệnh gọi URL tới WebUI máy chủ âm nhạc trivum**

Đây là cách nhanh nhất để có toàn quyền kiểm soát âm nhạc trên tất cả các vùng. Trong Trợ lý dự án Gira, hãy kéo "URL call" vào dự án của bạn.

Trong phần Tên, nhập ví dụ "trivum Multiroom". Trong phần Tham số/URL, nhập<http://trivumip>, ví dụ <http://192.168.178.100>

Sau đó mở Ứng dụng Gira Smart Home. Nhập đối tượng cuộc gọi URL mới và bạn tìm thấy WebUI

trivum.

.

Gira Smart Home

**Gira Smart Home** 

 $\Box$  $\times$  $\rightarrow$ 08:45 15.09.2023

#### trivum Multiroom

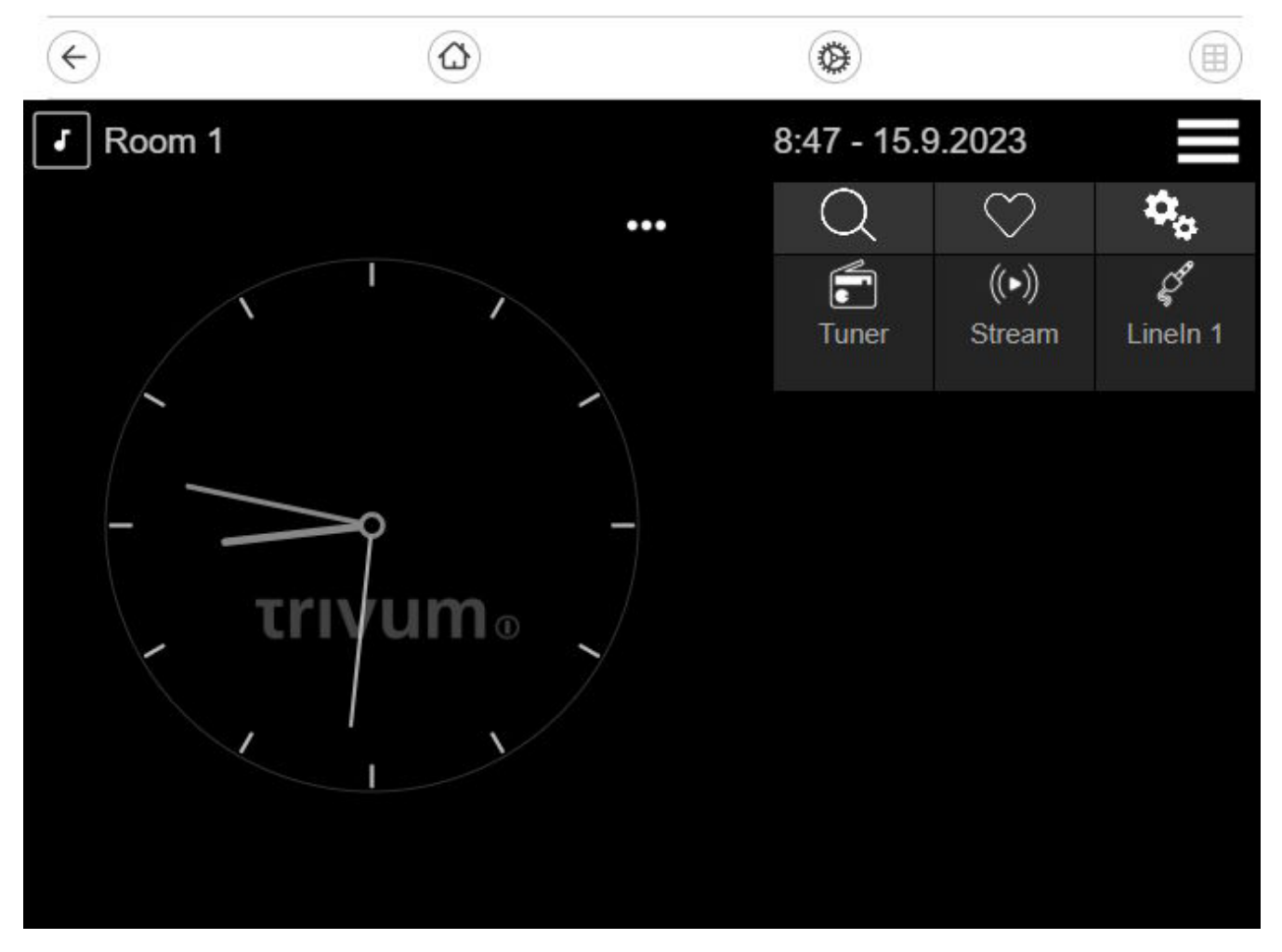